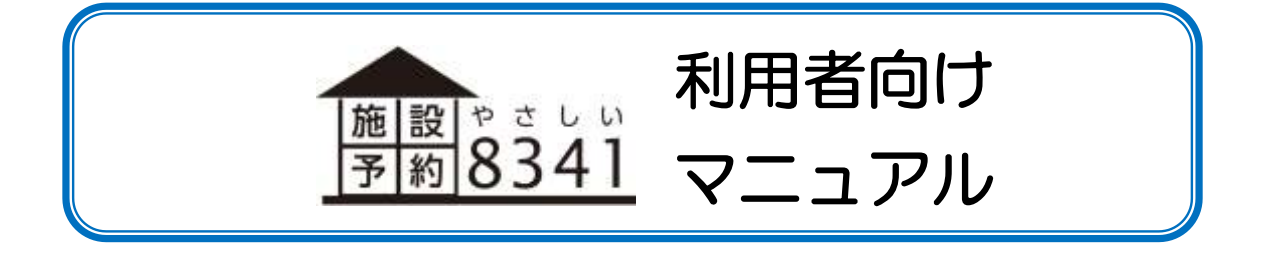

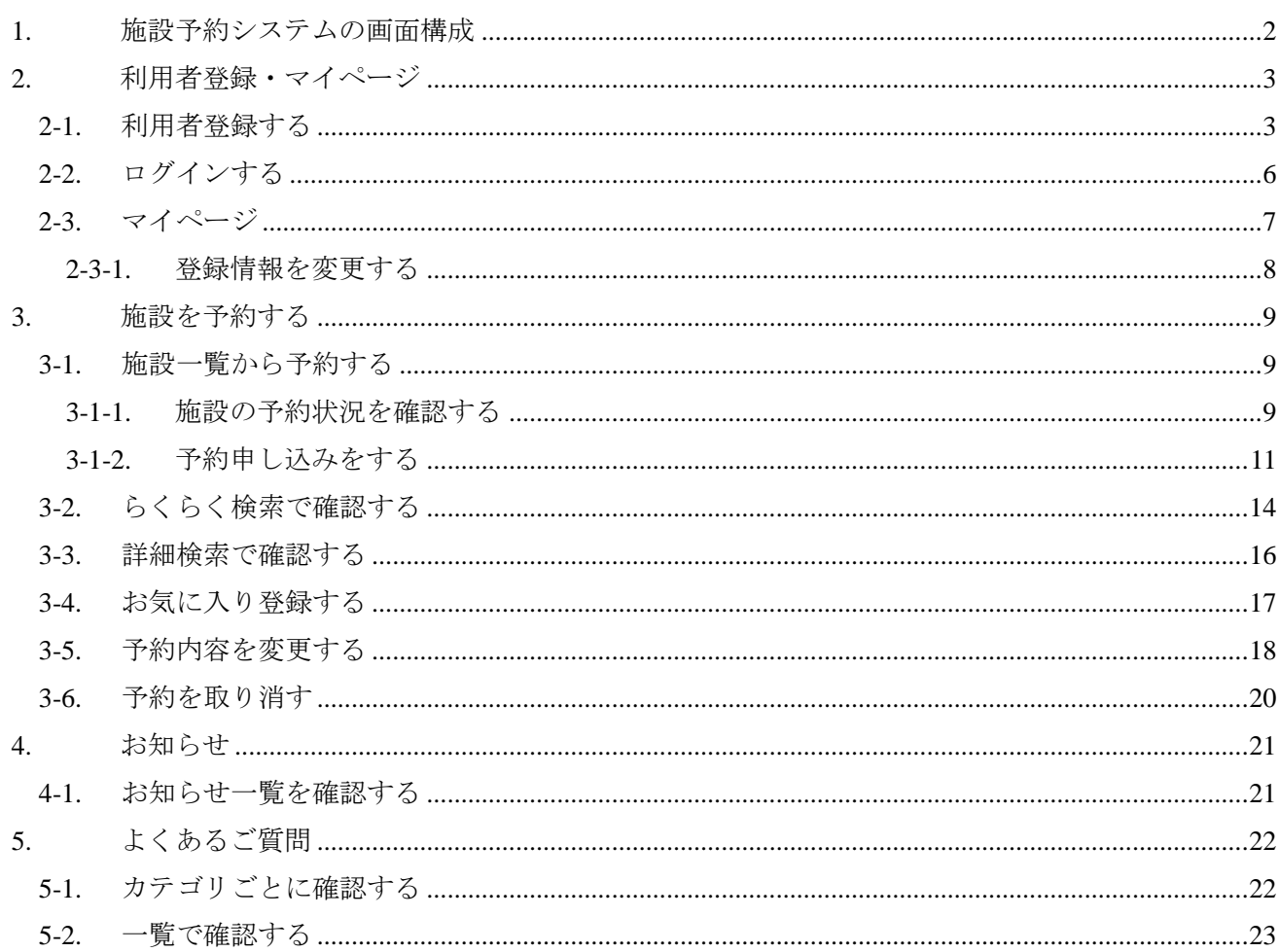

# <span id="page-2-0"></span>1. 施設予約システムの画面構成

施設予約システムの画面構成は以下のようになっています。

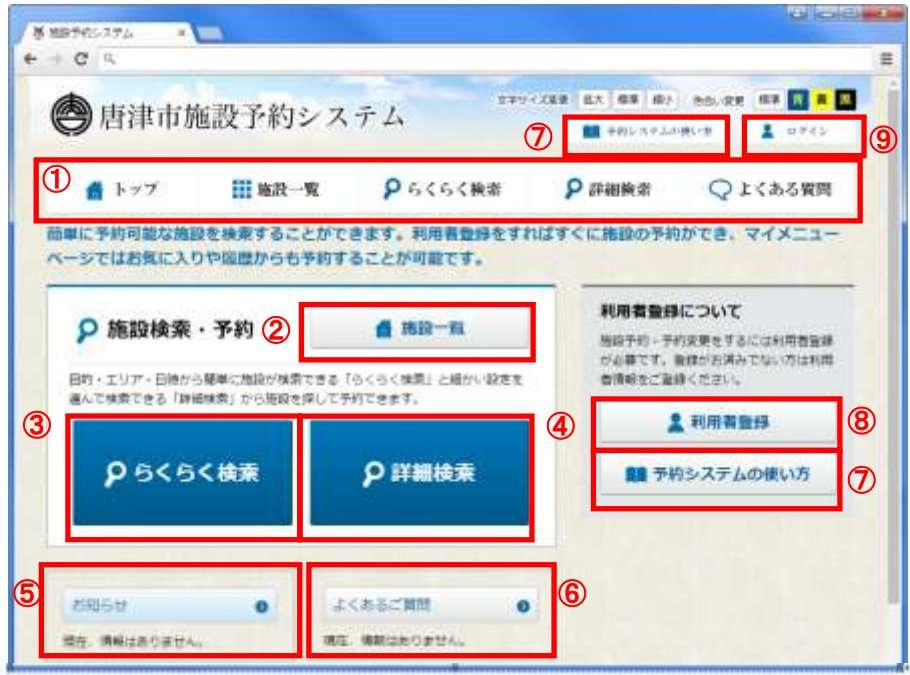

① グローバルナビ

すべてのページに表示されます。該当の画面に遷移します。

② 施設一覧

施設一覧画面から施設を探します。[9](#page-9-1) ページ「[3-1.](#page-9-1)[施設一覧から予約する」](#page-9-1)参照

③ らくらく検索

らくらく検索で施設の予約状況を確認します。[14](#page-14-0) ページ「[3-2.](#page-14-0)[らくらく検索で確認する」](#page-14-0)参照

④ 詳細検索

詳細検索で施設の予約状況を確認します。[16](#page-16-0) ページ「[3-3.](#page-16-0)[詳細検索で確認する」](#page-16-0)参照

⑤ お知らせ

システムからのお知らせ、各施設からのお知らせが表示されます。[21](#page-21-0) ページ「[4.](#page-21-0)[お知らせ」](#page-21-0)参照

⑥ よくあるご質問

施設予約システムについてよくいただくご質問を掲載しています。[22](#page-22-0) ページ「[5.](#page-22-0)[よくあるご質問」](#page-22-0) 参照

⑦ 予約システムの使い方

クリックすると本マニュアルが表示されます。

- ⑧ 利用者登録 施設予約システムを利用するための登録を行います[。3](#page-3-1) ページ「[2-1.](#page-3-1)[利用者登録する」](#page-3-1)参照
- ⑨ ログイン 施設予約システムにログインします[。6](#page-6-0) ページ「[2-2.](#page-6-0)[ログインする」](#page-6-0)参照

# <span id="page-3-0"></span>2. 利用者登録・マイページ

施設予約システムを利用するには、利用者登録が必要です。

利用者登録を行うことで、マイページを利用することが可能です。施設予約システムにログインし、マ イページに移動することで、予約内容の確認・変更・削除やお気に入りの管理、施設の使用履歴の確認 を行うことができます。

#### <span id="page-3-1"></span>2-1. 利用者登録する

施設予約システムに利用者として登録します。

#### ※登録の際「**system@yoyaku-karatsu.jp**」からメールが送信されます。

#### 受信ができるよう、設定をお願いします。

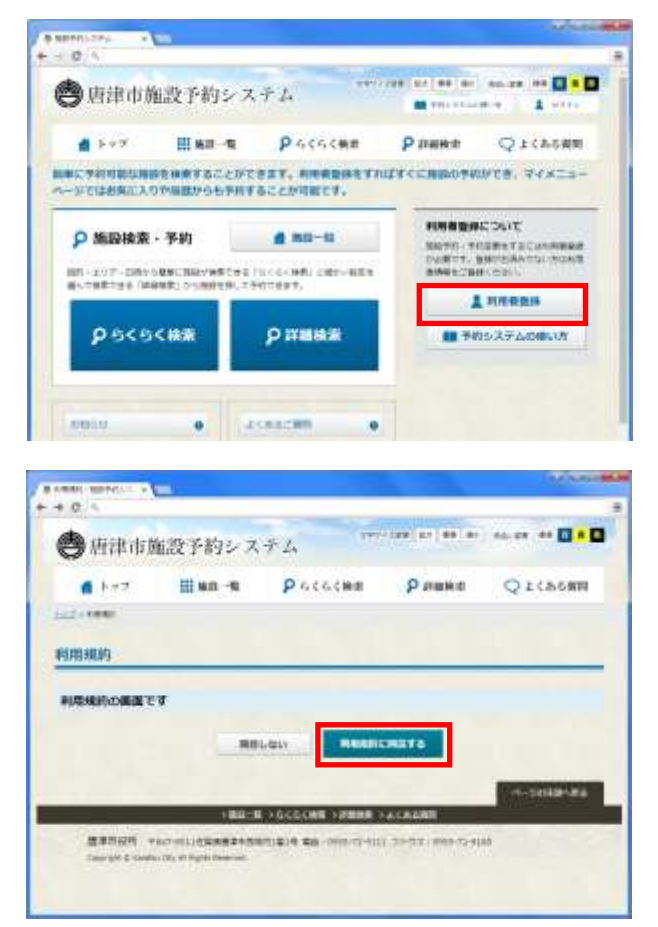

1. 「利用者登録」をクリックします。

2. 利用規約が表示されます。 利用規約に目を通し、同意する場合は「利用規 約に同意する」をクリックします。

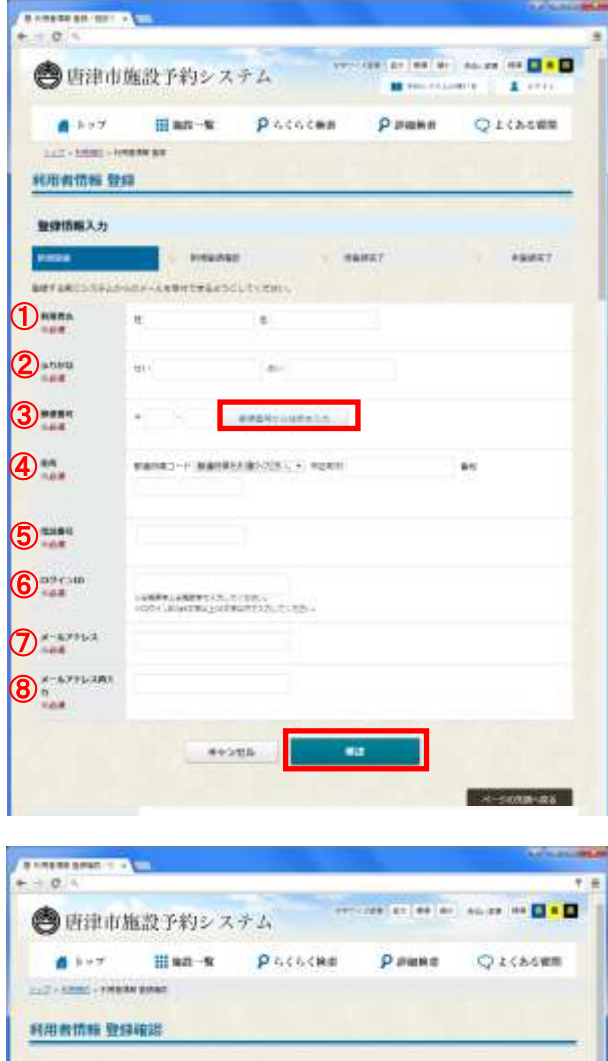

- 3. 登録情報を入力します。
	- ① 利用者名(必須)
	- ② ふりがな (必須)
	- ③ 郵便番号(必須) 入力後、「郵便番号から住所を入力」をク リックすると、住所が自動入力されます。
	- ④ 住所(必須) 郵便番号から住所を入力していた場合は、 続けて番地を入力します。
	- ⑤ 電話番号(必須)
	- ⑥ ログイン ID(必須)
	- ⑦ メールアドレス(必須)
	- ⑧ メールアドレス再入力(必須)
- 4. 「確認」をクリックします。

# ※この後「system@yoyaku-karatsu.jp」からメール が送信されます。 受信ができるよう、設定をお願いします。

5. 入力内容に間違いがないことを確認し、「登録」 をクリックします。

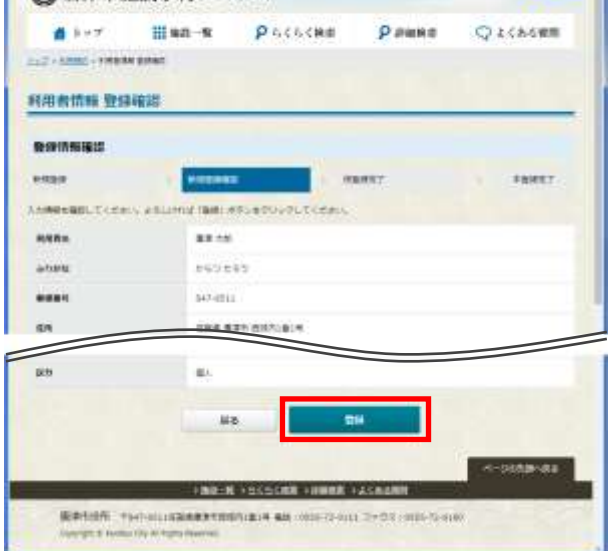

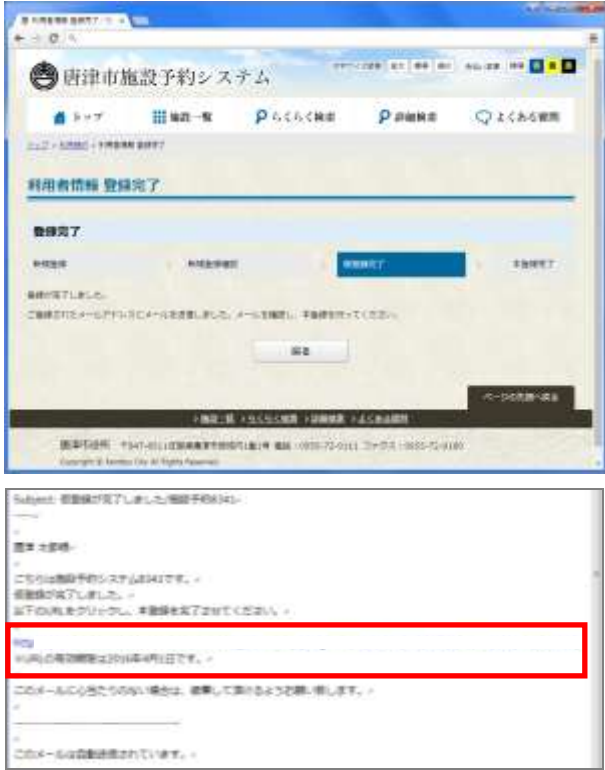

6. 登録完了画面が表示されます。

- 7. 登録メールアドレス宛に仮登録完了メールが 送付されます。
- 8. メール本文内にあるアドレスにアクセスしま す。
- ※メールの有効期限は 1 週間です。

## しばらくしても仮登録完了メールが届かない場 合は、下記お問い合わせ先にご連絡ください。

交流文化スポーツ部 スポーツ振興課 佐賀県唐津市西城内 1 番 1 号 電話番号:0955-72-9237

- 9. 利用者登録が完了します。
- 10. 登録メールアドレス宛に、ログイン ID・パス ワードが記載された、本登録完了メールが送付 されます。
- 11. 「ログイン画面へ」をクリックし、ログインを 行うことが可能です。詳細は [6](#page-6-0) ページ[「2-2.](#page-6-0) [ログインする」](#page-6-0)参照

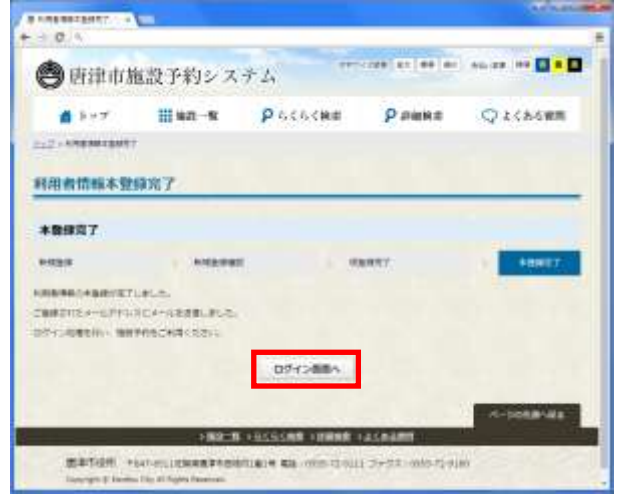

### <span id="page-6-0"></span>2-2. ログインする

施設予約システムにログインします。

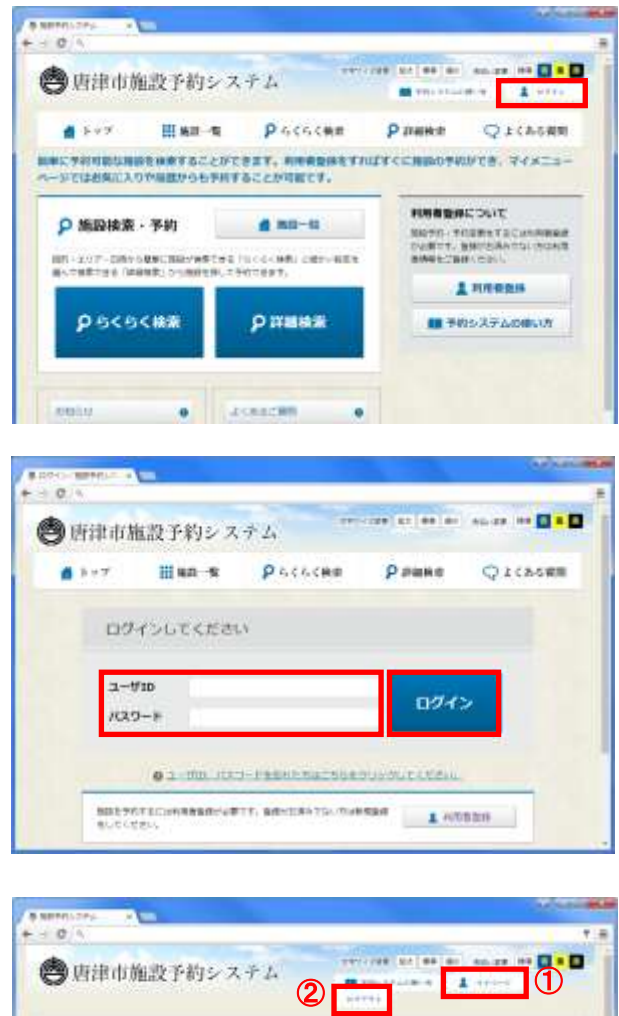

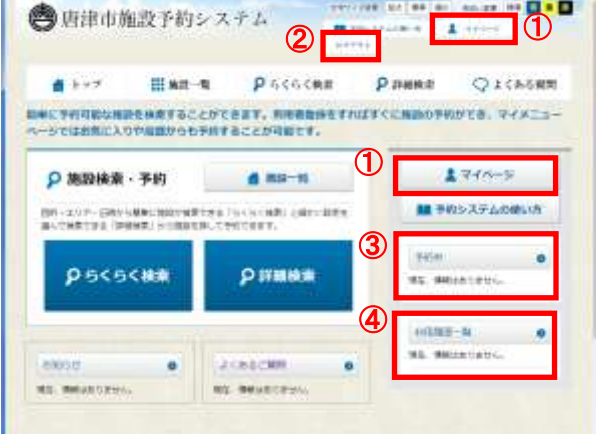

1. 「ログイン」をクリックします。

2. 本登録完了メールに記載されたログイン ID と パスワードを入力し、「ログイン」をクリック します。

- 3. ログイン状態のトップページが表示されます。 ログイン状態でトップページを表示した場合、 通常時と異なる以下のメニューが表示されま す。
- ① マイページ マイページを表示します。詳細は [7](#page-7-0) ページ [「2-3.マイページ」](#page-7-0)参照
- ② ログアウト ログアウトします。
- ③ 予約中 予約中の情報が表示されます。ここから変更や 取消が可能です。
- ④ 利用履歴一覧 施設の利用履歴が表示されます。ここから過去 に利用した施設への予約が可能です。

# <span id="page-7-0"></span>2-3. マイページ

マイページは以下の構成になっています。

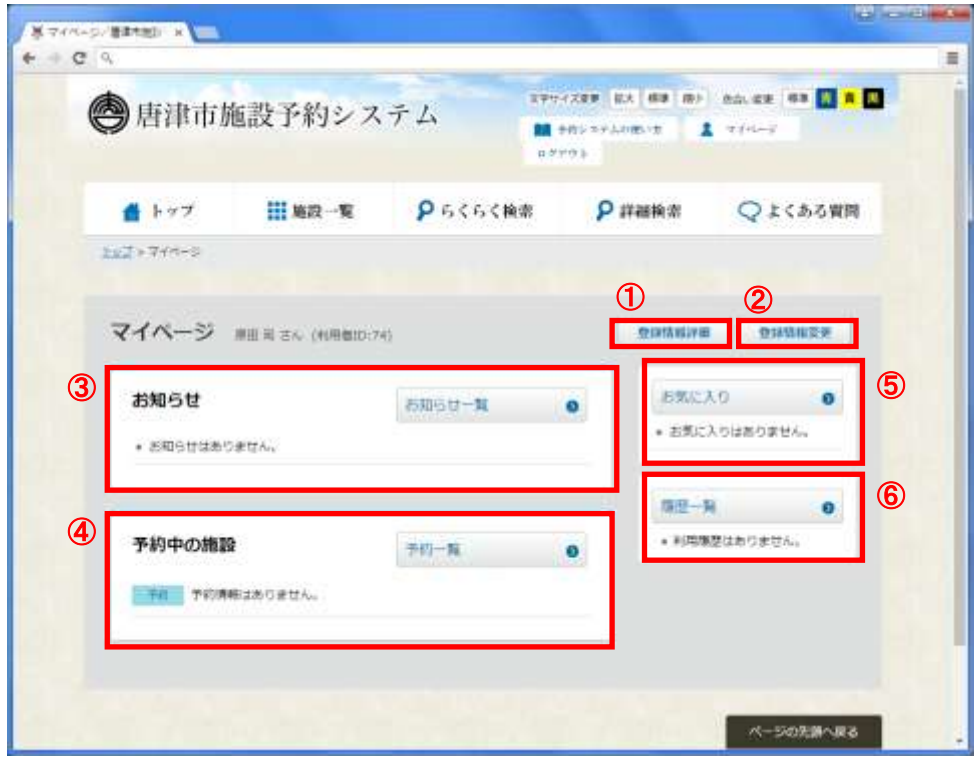

#### ① 登録情報詳細

自分の登録情報を確認します。

#### ② 登録情報変更

自分の登録情報を変更します。[8](#page-8-0) ページ「[2-3-1.](#page-8-0)[登録情報を変更する」](#page-8-0)参照

③ お知らせ

システムからのお知らせ、お気に入りに登録している施設からのお知らせが表示されます。「お知ら せ一覧」をクリックすることですべてのお知らせを確認できます。[21](#page-21-1) ページ「[4-1.](#page-21-1)[お知らせ一覧を](#page-21-1) [確認する」](#page-21-1)参照

#### ④ 予約中の施設

自分が予約している内容が表示されます。「予約一覧」をクリックすることですべての情報を確認で きます。

⑤ お気に入り

自分がお気に入りに登録している施設の室場が表示されます。「お気に入り」をクリックすることで、 お気に入り登録しているすべての室場を確認できます[。17](#page-17-0) ページ「[3-4.](#page-17-0)[お気に入り登録する」](#page-17-0)参照

⑥ 履歴一覧

過去に利用した施設の履歴が表示されます。「履歴一覧」をクリックすることで、すべての履歴を確 認できます。

### <span id="page-8-0"></span>2-3-1. 登録情報を変更する

自分の登録情報を変更します。

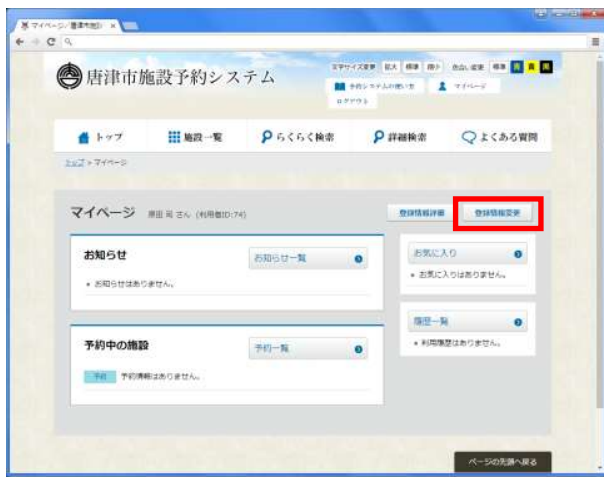

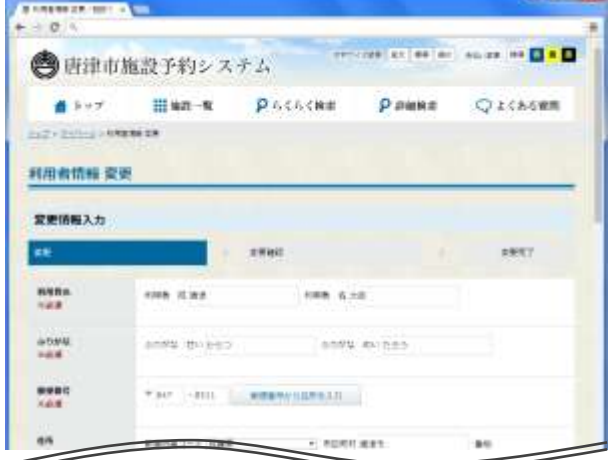

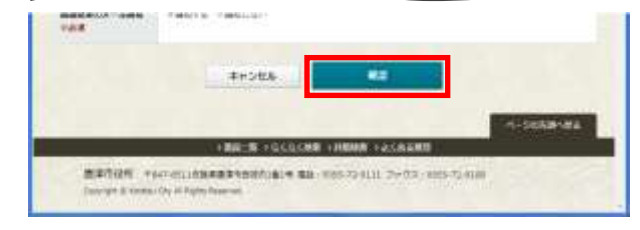

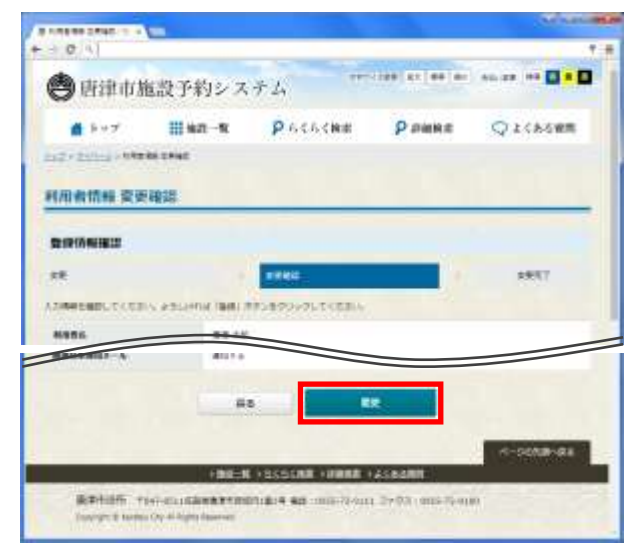

1. マイページから「登録情報変更」をクリックし ます。

2. 登録されている情報が表示されます。適宜内容 を変更します。項目の詳細は [3](#page-3-1) ページ[「2-1.](#page-3-1) [利用者登録する」](#page-3-1)参照

- 3. 「確認」をクリックします。
- 4. 変更内容を確認し、「変更」をクリックします。

# <span id="page-9-0"></span>3. 施設を予約する

施設の予約状況は、一覧からの確認、らくらく検索、詳細検索のいずれかの方法で確認します。

#### <span id="page-9-1"></span>3-1. 施設一覧から予約する

施設一覧画面から予約をします。

#### <span id="page-9-2"></span>3-1-1. 施設の予約状況を確認する

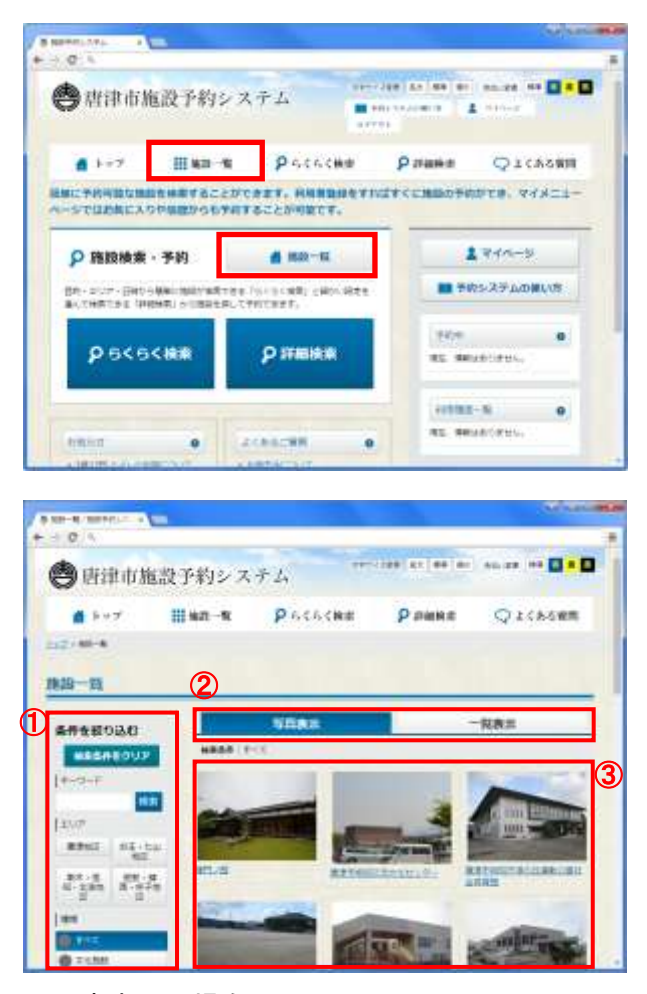

■写真表示の場合

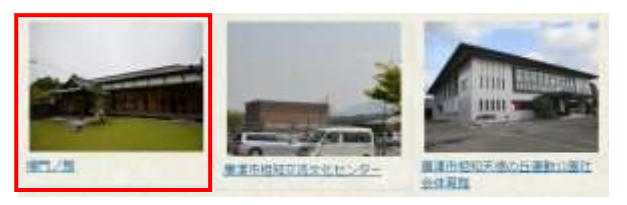

#### ■一覧表示の場合

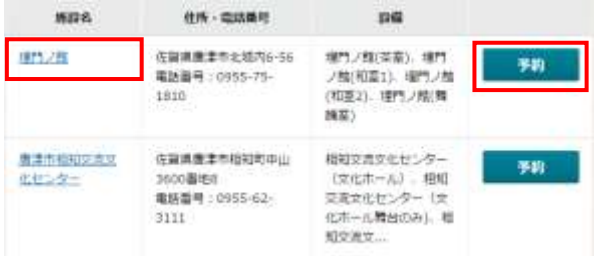

1. いずれかの「施設一覧」をクリックします。

2. 一覧画面が表示されます。

一覧画面は以下の構成になっています。

① 検索エリア

キーワード、エリア、種類、用途・目的などで 絞込みを行うことが可能です。

- ② 切り替えタブ 写真表示・一覧表示の切り替えを行います。
- ③ 写真表示・一覧表示エリア 検索で絞り込まれた施設が表示されます。
- 3. 写真表示・一覧表示エリアに表示された施設の 施設名もしくは画像をクリックします。
	- ※ 一覧表示の「予約」ボタンをクリックした場合、 それぞれの設備・予約画面に直接遷移します。

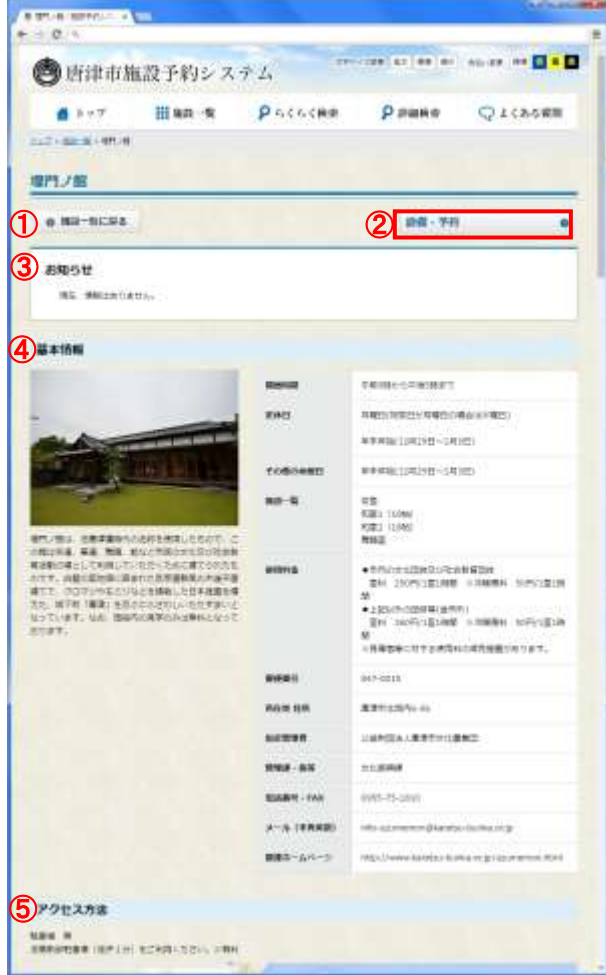

 $ATMARARA$  $\begin{array}{c} \rightarrow \mathbb{C} \end{array} \begin{array}{c} \times \\ \times \end{array}$  Then the set of the set of **堀門ノ館 (設備・予約)** o na-sicka **MAIN POUZZIA** ■第:予約  $70.00$ **電門ノ線(英画) BRICKSURE ENGINEERS** Image me : bn  $\overline{a}$ 

- 4. 施設情報画面が表示されます。 施設情報画面は以下の構成になっています。
	- ① 施設一覧に戻る 施設一覧画面に戻ります。
	- ② 設備・予約

設備・予約画面に移動します。

③ お知らせ

施設からのお知らせが表示されます。

- ④ 基本情報 施設の情報が表示されます。
- ⑤ アクセス方法 施設へのアクセス方法・地図が表示されます。
- 5. 予約に移る場合は、「設備・予約」をクリック します。

6. 施設にある設備一覧が表示されます。 内容を確認し、予約する設備の「予約状況」を クリックします。

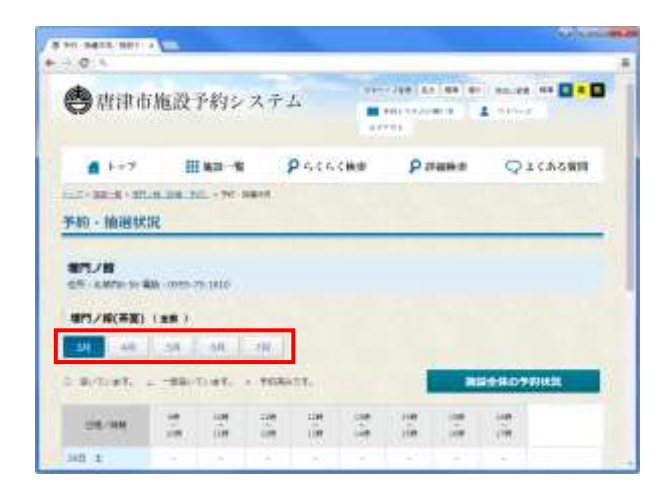

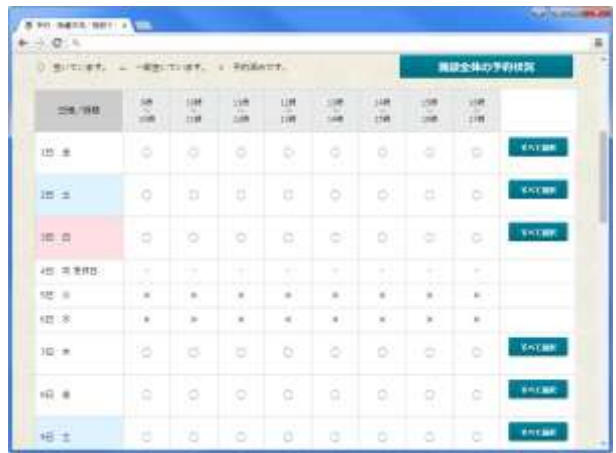

## <span id="page-11-0"></span>3-1-2. 予約申し込みをする

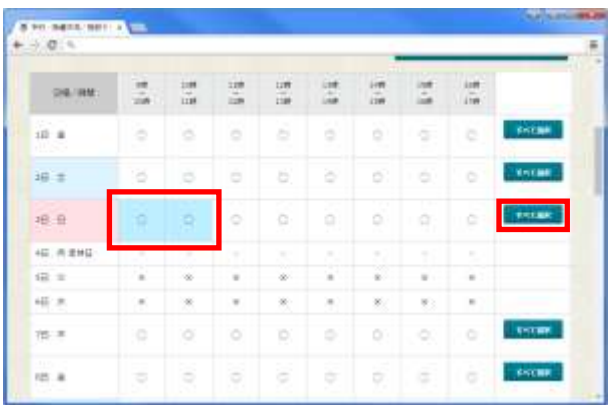

- 7. 予約状況が一覧で表示されます。
- 8. 予約を行う月をクリックします。

- 9. 選択した月の予約状況が表示されます。
- 10. 続いて、予約申し込みを行います[。11](#page-11-0) ページ [「3-1-2.予約申し込みをする」](#page-11-0)参照

- 1. 選択した月の予約状況が表示されます。
- 2. 予約申し込みをするコマをクリックし、選択状 態にします。選択状態になったコマはセルの色 が変化します。
- ※ 「すべて選択」をクリックすることで、その日 のすべてのコマを選択状態にすることが可能 です。

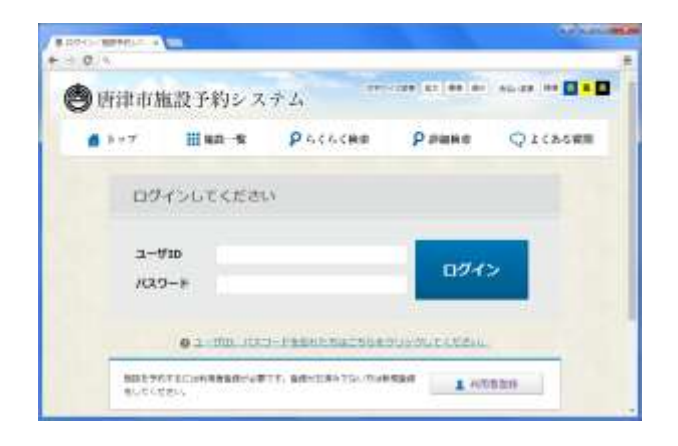

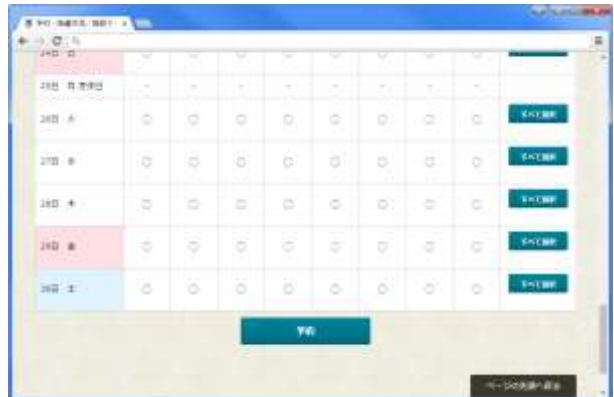

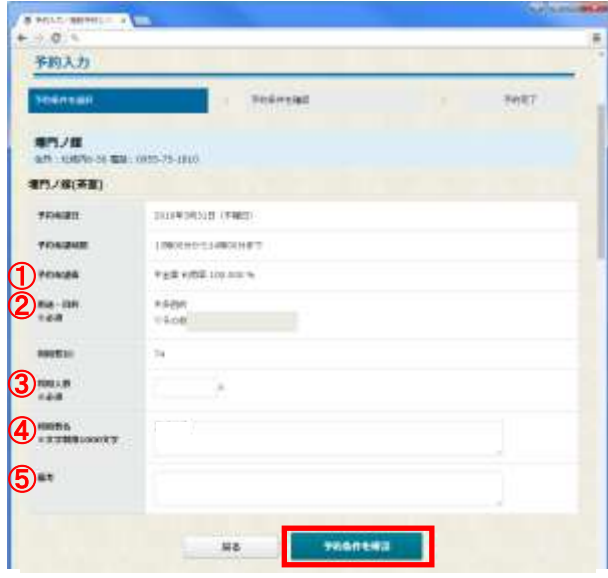

※ コマをクリックした時点でログインしていな い場合、ログイン画面が表示されます。ログイ ン後、同じ画面から続けることが出来ます。

3. 予約申し込みをするコマをすべて選択後、「予 約」をクリックします。

- 4. 予約内容を入力します。
- ① 予約希望面

予約を希望する面割を選択します。

- ② 用途・目的(必須) 室場の用途・目的を選択・入力します。
- ③ 利用人数(必須)
- ④ 利用者名
- ⑤ 備品

5. 「予約条件を確認」をクリックします。

※ 連続する複数のコマで予約を行う場合、ひとつ の予約として扱われます。

2 コマ目以降、コマ数分表示されますので、予 約するコマ(時間)に間違いがないか確認して ください(2 コマ目以降の入力はできません)。

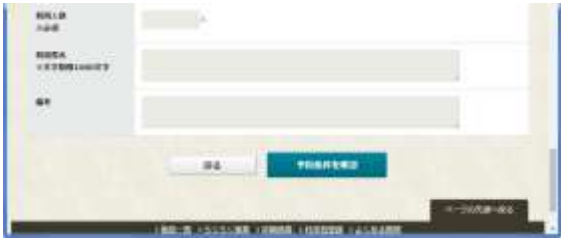

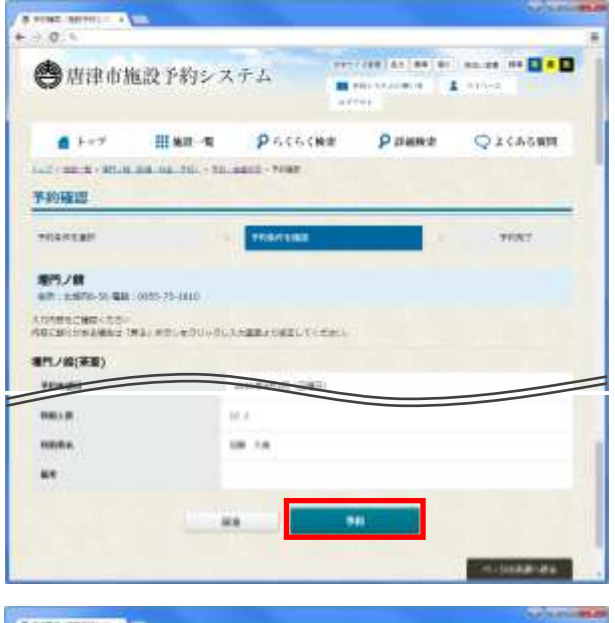

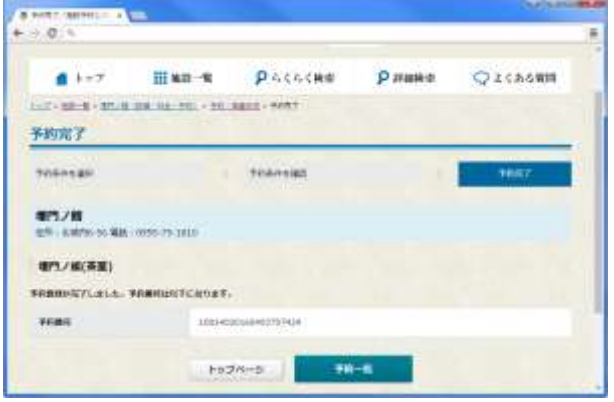

- 6. 入力内容確認画面が表示されます。内容を確認 し、問題ない場合は、「予約」をクリックしま す。
- 7. 予約完了後、予約内容がメールで送付されま す。
- ※ この状態は「仮予約」となり、まだ予約は確定 されていません。 施設管理者が予約を確定後、「本予約」となり、 予約内容が確定となります。
- 8. 予約完了画面が表示されます。

<span id="page-14-0"></span>3-2. らくらく検索で確認する

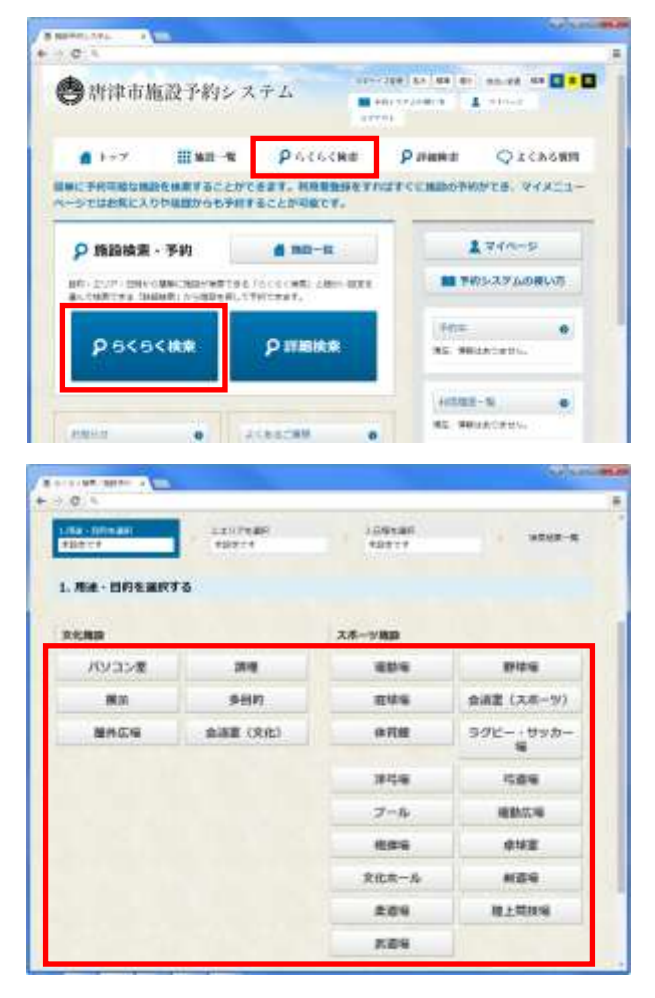

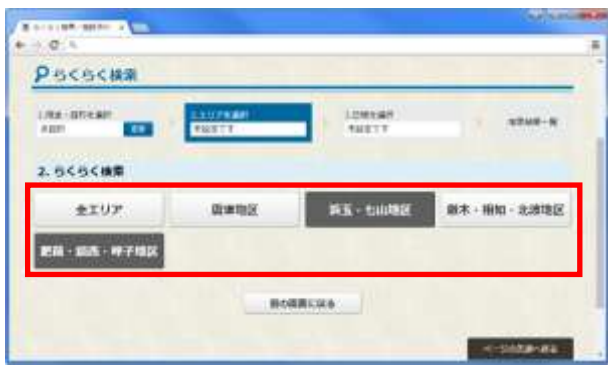

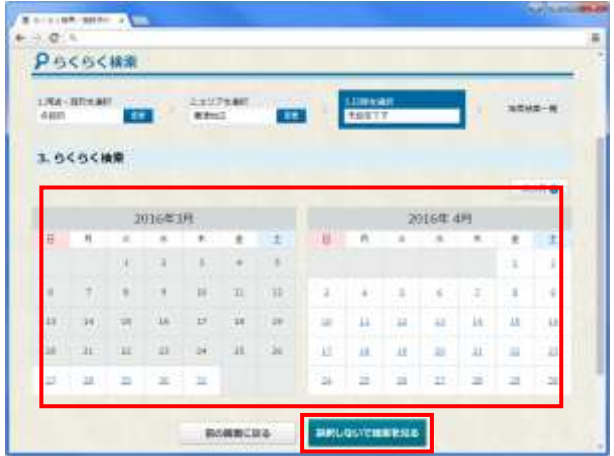

1. いずれかの「らくらく検索」をクリックします。

2. 用途・目的を選択します。 表示されている用途・目的の一覧から、予約す る施設の用途・目的をクリックします。

- 3. エリアを選択します。 施設のあるエリアをクリックします。
- ※ 選択した用途・目的の施設がない場合は、エリ アがグレーアウトとなり、クリックできませ ん。
- 4. 日程を選択します。 予約する日程をクリックします。
- ※ 日程が未定である場合は、「選択しないで結果 を見る」をクリックします。

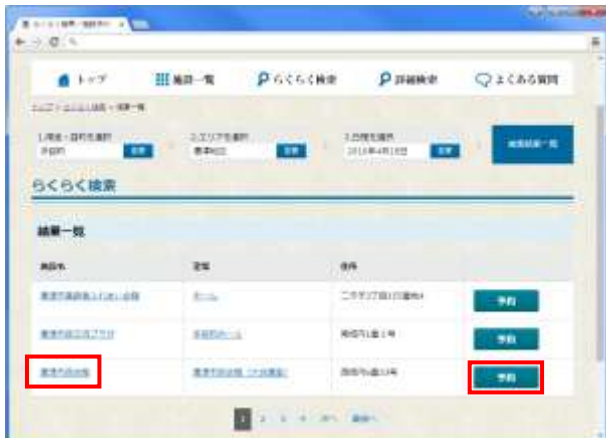

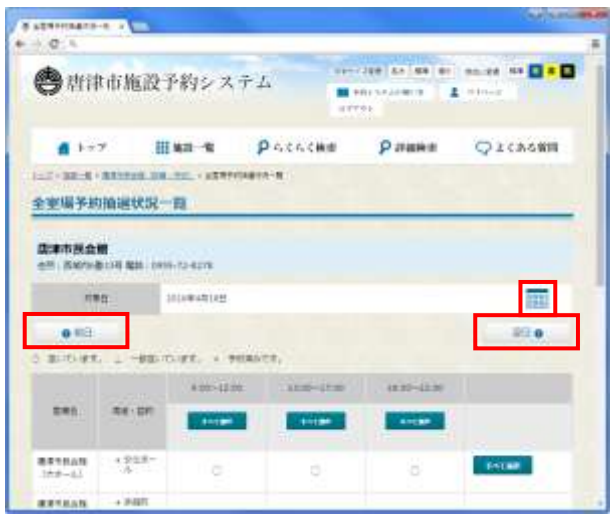

- 5. 選択した用途・目的、エリア、日程に該当する 施設の室場が一覧で表示されます。
- 6. 施設名をクリックし、施設の基本情報を表示す ることが出来ます。詳細は [9](#page-9-1) ページ[「3-1.施設](#page-9-1) [一覧から予約する」](#page-9-1)参照
- 7. 「予約」をクリックします。
- 8. 予約状況が一覧で表示されます。
- 9. 続いて、予約申し込みを行います。詳細は [11](#page-11-0) ページ[「3-1-2.予約申し込みをする」](#page-11-0)参照
- ※ 当初設定した日程と異なる日程にて予約を行 う場合は、カレンダーボタン( ) で選択 しなおすか、「前日」「翌日」ボタンで日付を移 動してください。

## <span id="page-16-0"></span>3-3. 詳細検索で確認する

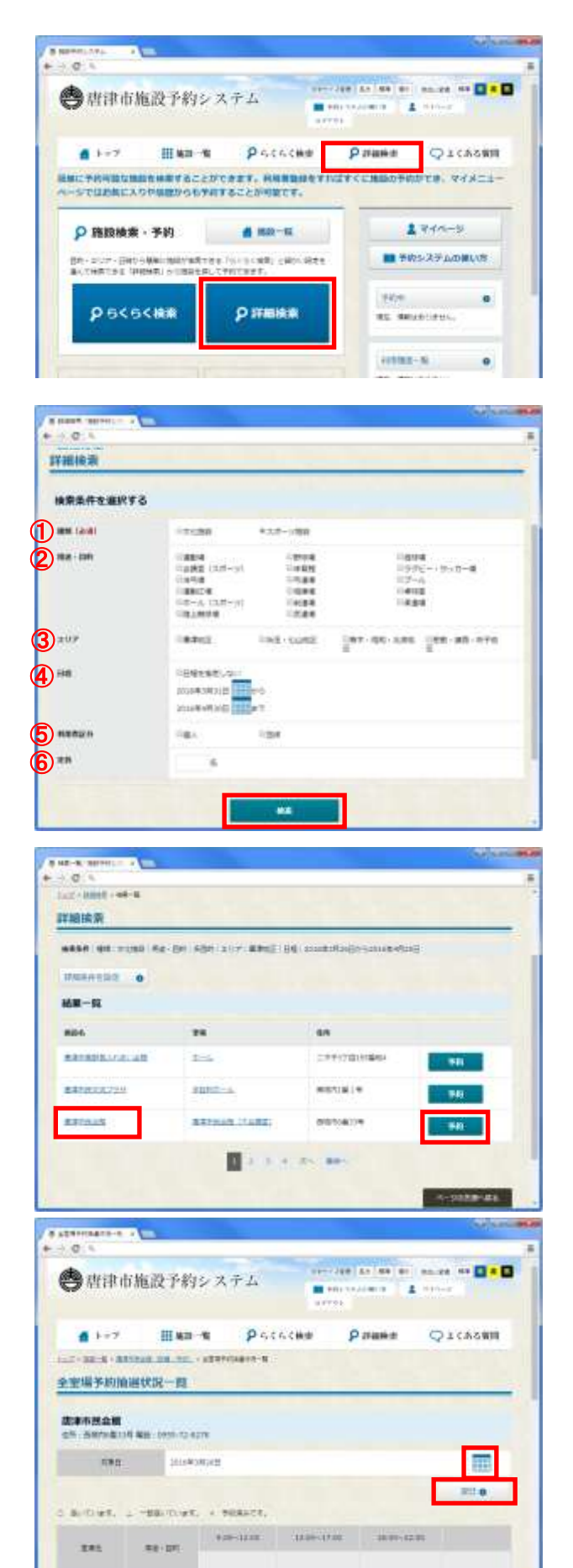

1. いずれかの「詳細検索」をクリックします。

- 2. 検索条件を選択します。
- ① 種類(必須)
- ② 用途・目的 種類を選択後、種類に応じた用途・目的が表示 されます。
- ③ エリア
- ④ 日程
- ⑤ 利用者区分
- ⑥ 定員
- 3. 「検索」をクリックします。
- 4. 指定した条件に当てはまる施設が表示されま す。
- 5. 施設名をクリックし、施設の基本情報を表示す ることが出来ます。詳細は [9](#page-9-1) ページ[「3-1.施設](#page-9-1) [一覧から予約する」](#page-9-1)参照
- 6. 「予約」をクリックします。
- 7. 予約状況が一覧で表示されます。
- 8. 続いて、予約申し込みを行います。詳細は [11](#page-11-0) ページ[「3-1-2.予約申し込みをする」](#page-11-0)参照
- ※ 当初設定した日程と異なる日程にて予約を行 う場合は、カレンダーボタン(■)で選択 しなおすか、「前日」「翌日」ボタンで日付を移 動してください。

## <span id="page-17-0"></span>3-4. お気に入り登録する

頻繁に利用する施設の室場をお気に入り登録することで、マイページから直接リンクされ、簡単に予約 が可能となります。

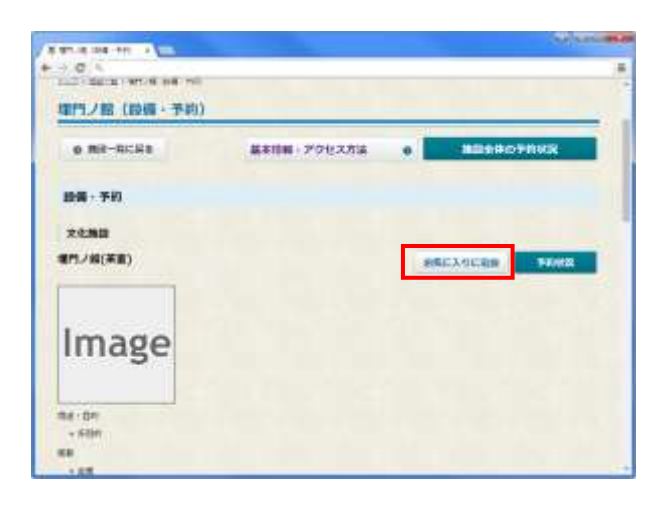

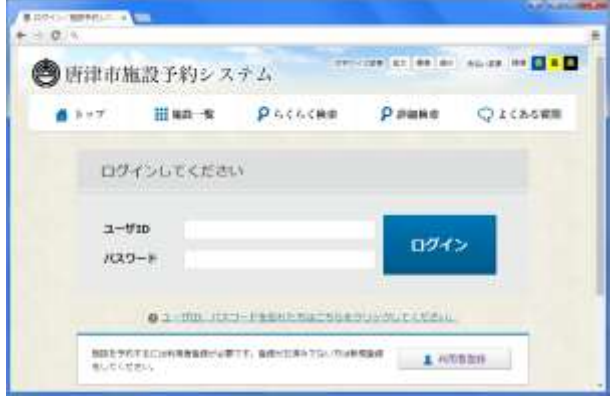

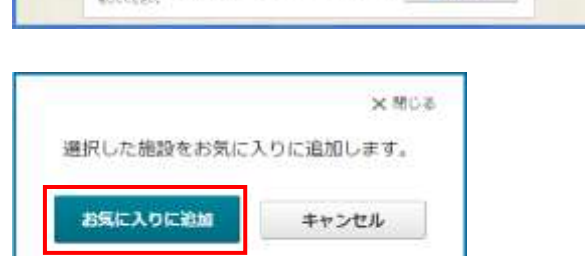

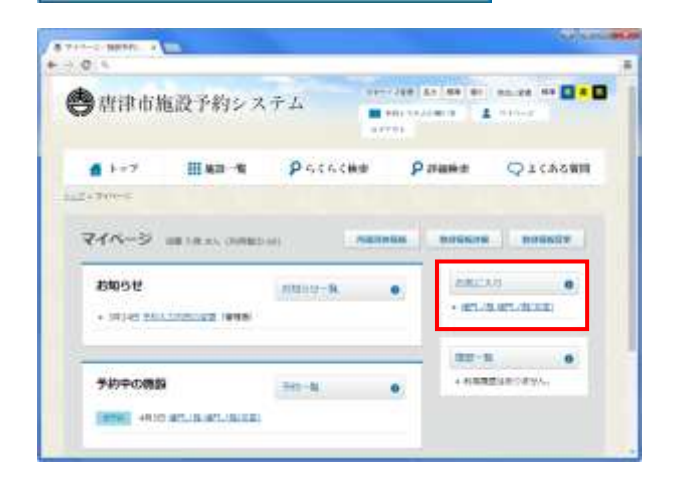

- 1. 該当施設の設備一覧画面を表示します。 詳細は [9](#page-9-1) ページ[「3-1.施設一覧から予約する」](#page-9-1) 参照
- 2. 「お気に入りに追加」をクリックします。

※ 「お気に入りに追加」をクリックした時点でロ グインしていない場合、ログイン画面が表示さ れます。ログイン後、同じ画面から続けること が出来ます。

- 3. 確認メッセージが表示されます。
- 4. 「お気に入りに追加」をクリックします。
- 5. お気に入りに登録した施設の室場は、マイペー ジのお気に入り欄に表示されます。

### <span id="page-18-0"></span>3-5. 予約内容を変更する

予約の内容を変更します。

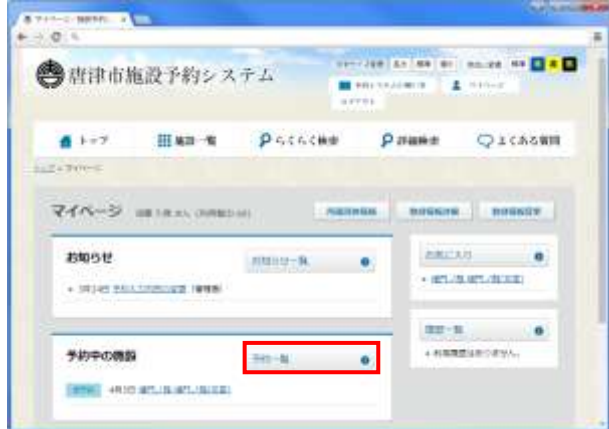

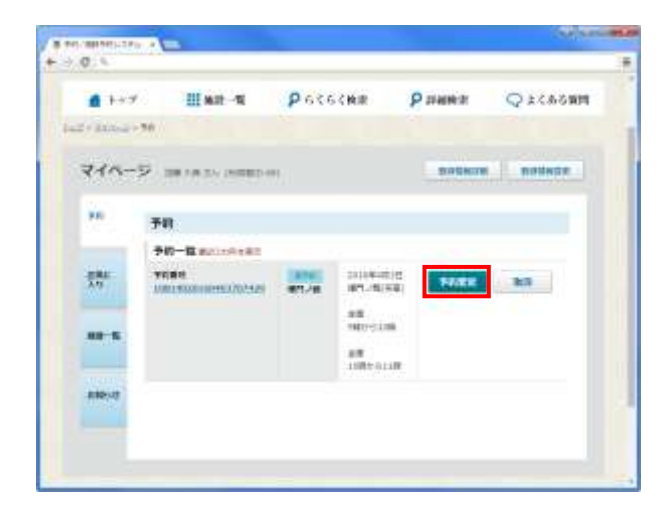

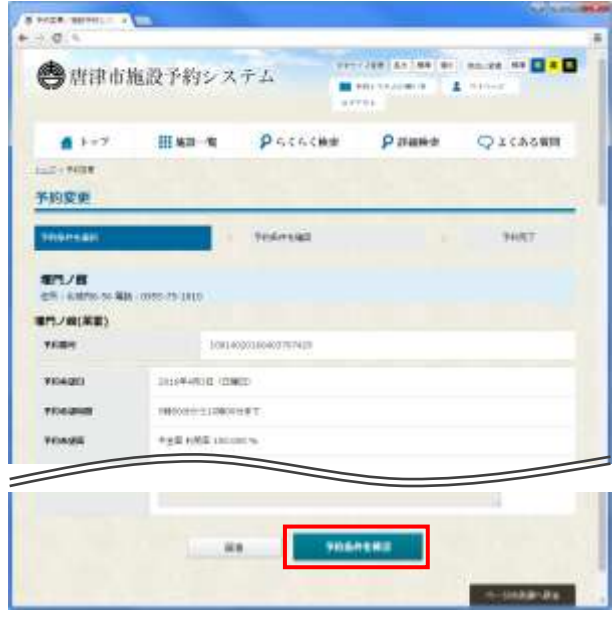

- 1. マイページから、「予約一覧」をクリックしま す。
- ※ ログイン済みトップページ「予約中」からも変 更が可能です。

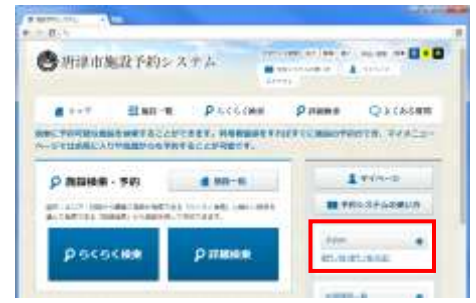

2. 一覧画面から、変更する予約の「予約変更」を クリックします。

3. 予約変更画面が表示されます。適宜変更を行い ます。項目の詳細は [3](#page-3-1) ページ[「2-1.利用者登録](#page-3-1) [する」](#page-3-1)参照

4. 変更後、「予約条件を確認」をクリックします。

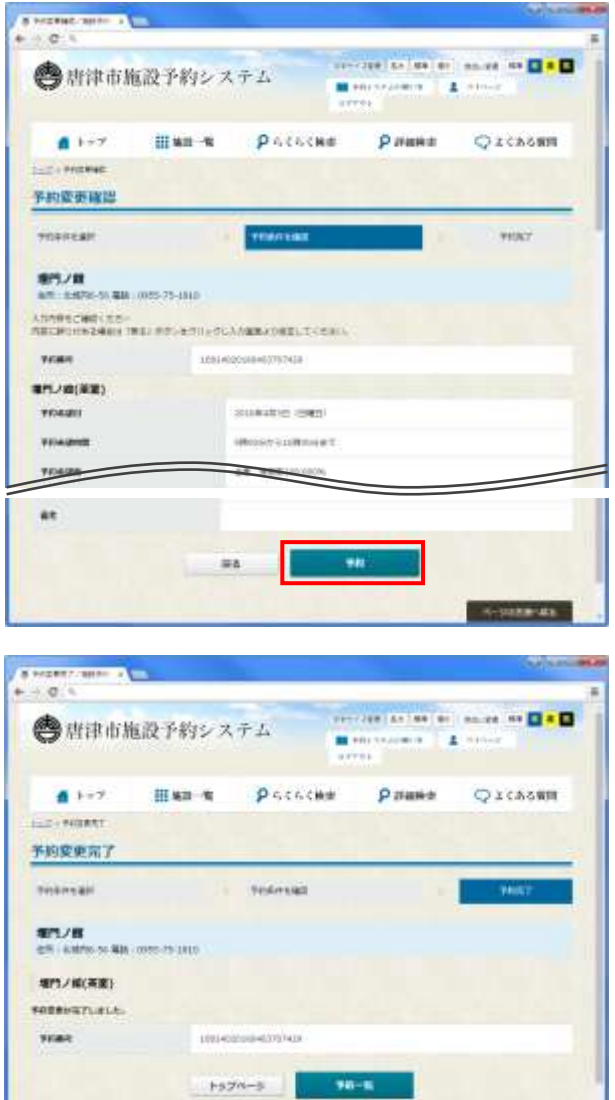

- 5. 変更確認画面が表示されます。
- 6. 内容を確認し、問題ない場合は「予約」をクリッ クします。

7. 予約内容の変更が完了します。

### <span id="page-20-0"></span>3-6. 予約を取り消す

行った予約を取り消します。

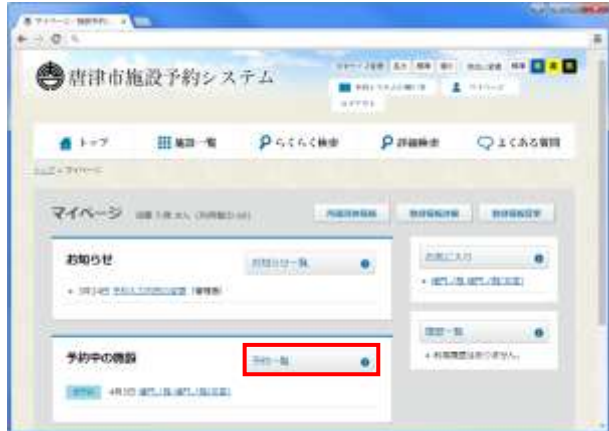

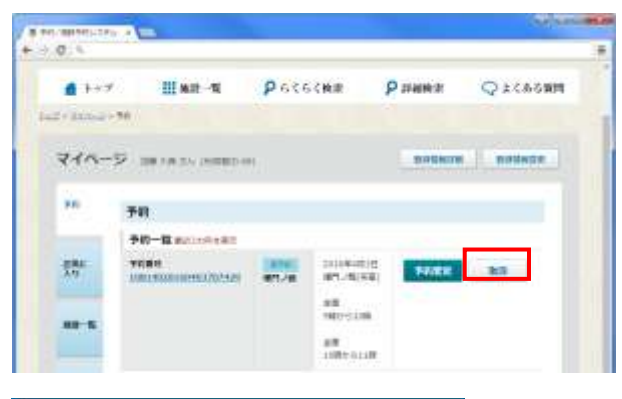

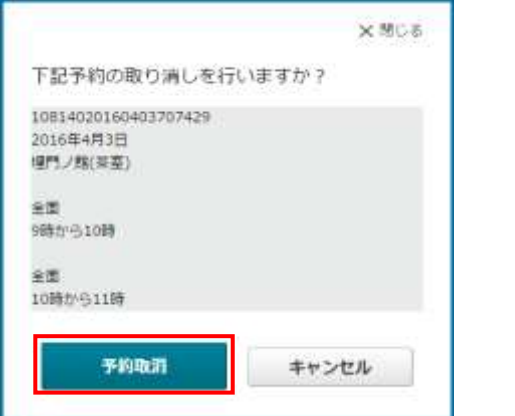

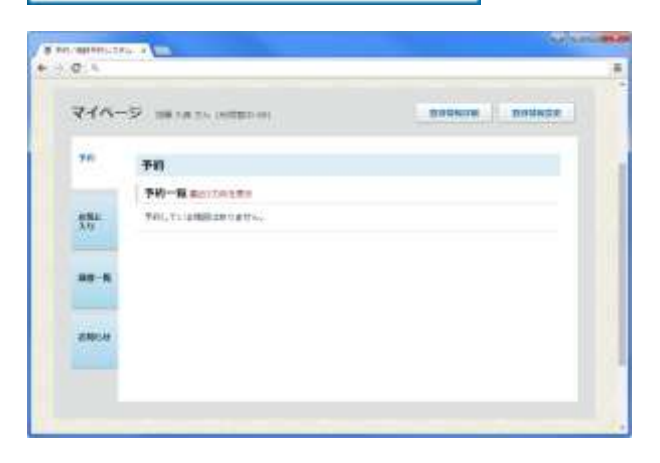

- 1. マイページから、「予約一覧」をクリックしま す。
- ※ ログイン済みトップページ「予約中」からも取 消が可能です。

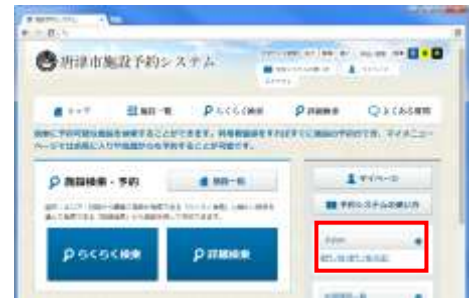

2. 一覧画面から、取消する予約の「取消」をクリッ クします。

- 3. 取消確認メッセージが表示されます。
- 4. 「予約取消」をクリックします。

5. 予約が取り消されます。

# <span id="page-21-0"></span>4. お知らせ

お知らせには、施設予約システムからのお知らせと、各施設からのお知らせが表示されます。

## <span id="page-21-1"></span>4-1. お知らせ一覧を確認する

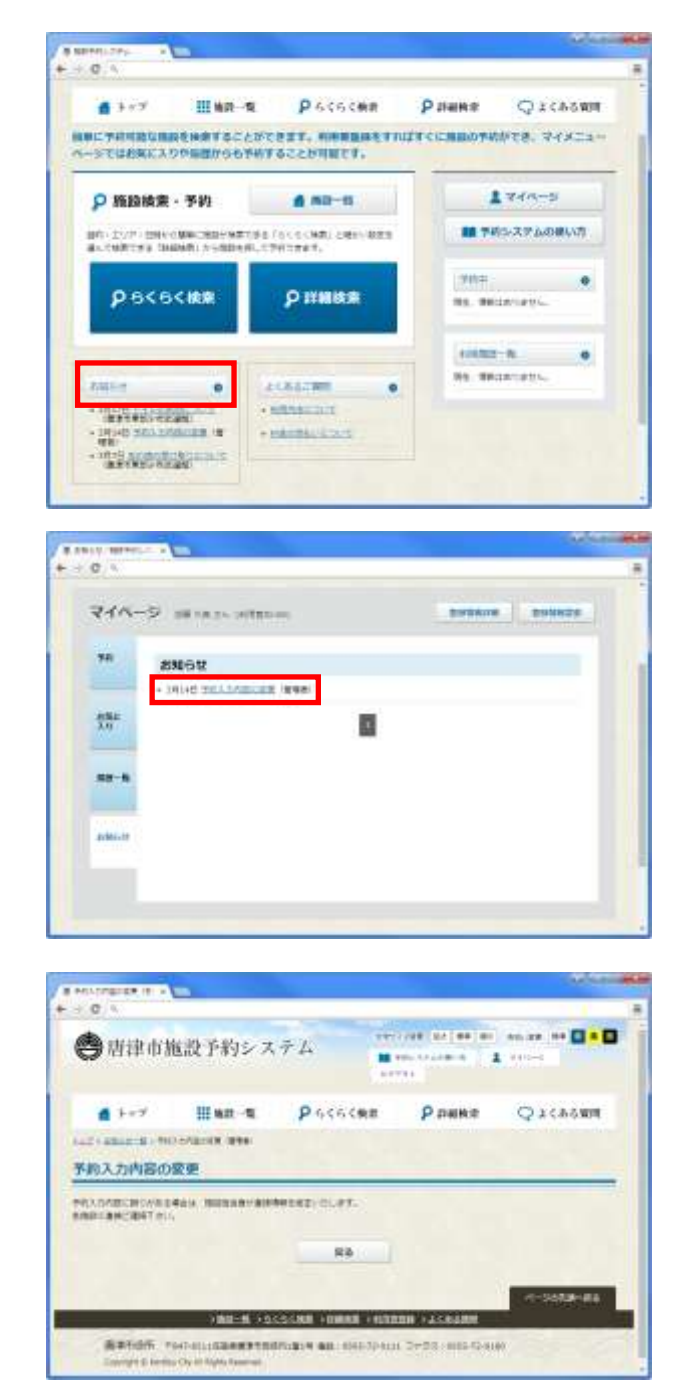

- 1. トップページ「お知らせ」をクリックします。
- ※ マイページからは「お知らせ一覧」をクリック します。

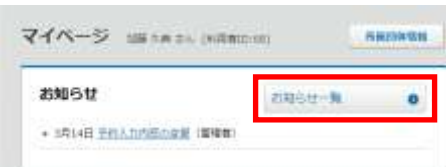

マイページのお知らせ欄には、施設予約システムから のお知らせと、お気に入りに登録している施設からの お知らせのみが表示されます。

- 2. 管理者からのお知らせ、各施設からのお知らせ が一覧で表示されます。
- 3. タイトルをクリックします。

4. お知らせの内容を確認します。

# <span id="page-22-0"></span>5. よくあるご質問

施設予約システムについてよくいただくご質問を掲載しています。

# <span id="page-22-1"></span>5-1. カテゴリごとに確認する

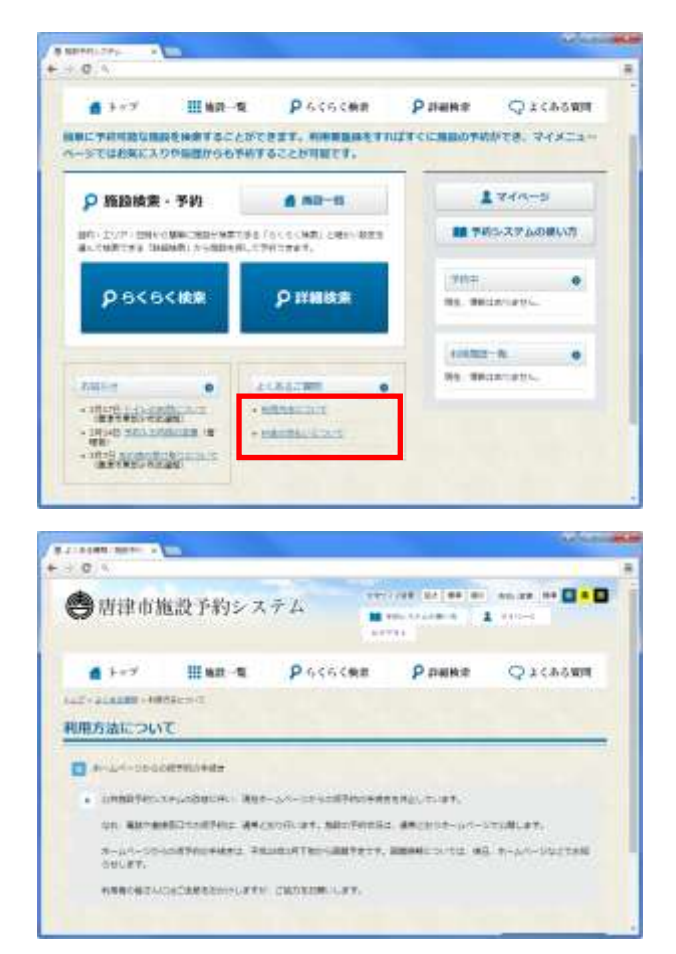

1. よくある質問の各カテゴリ名をクリックしま す。

2. 該当カテゴリに登録されたよくある質問がす べて表示されます。

<span id="page-23-0"></span>5-2. 一覧で確認する

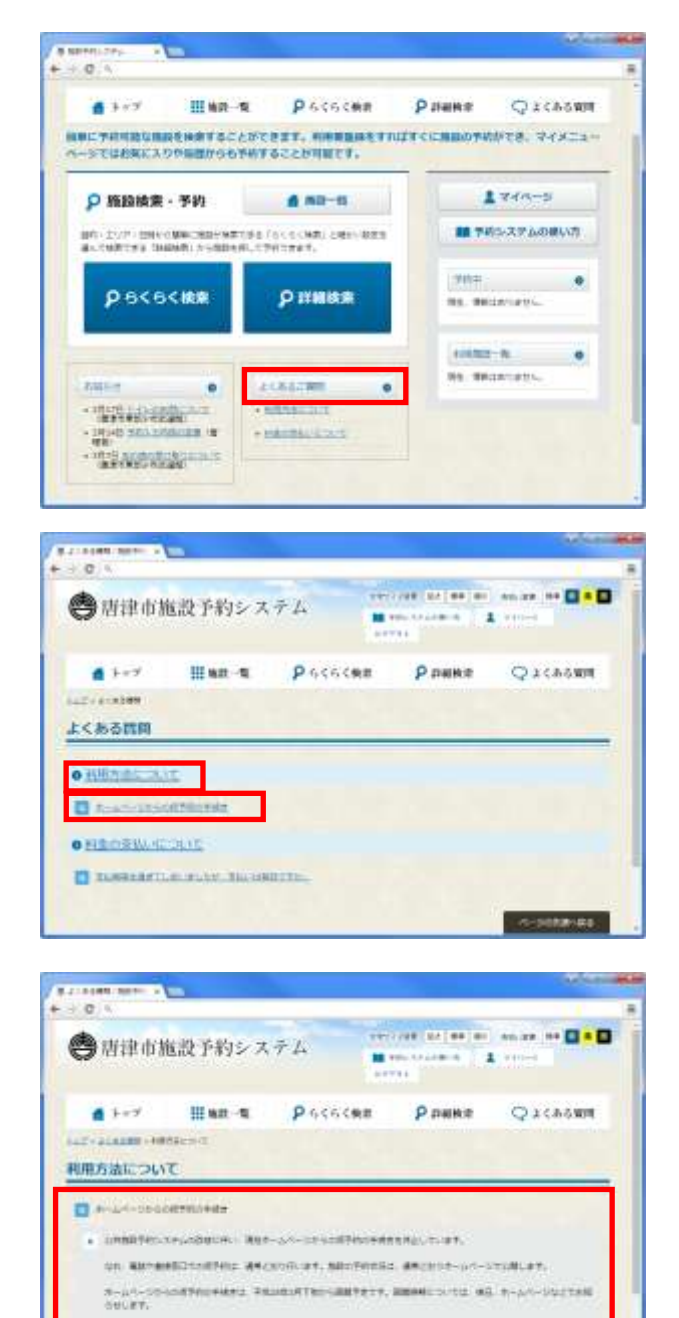

WARDERS/CERRENT/CERT/CERTIFICATE

1. 「よくあるご質問」をクリックします。

- 2. カテゴリごとに、最新 2 件のよくある質問が表 示されます。
- 3. カテゴリ名をクリックし、カテゴリ一覧に移動 することが可能です。
- 4. よくある質問タイトルをクリックします。
- 5. カテゴリ一覧ページ内の該当の質問が最上部 に表示されます。